# **iPhone メール(IOS 14)IMAP 設定方法**

<メールソフトを手動で設定する> ※新規でアカウントを設定する場合

**1. ホーム画面上の「設定」のアイコンをタッ プします**

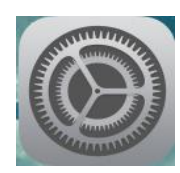

**2. 「設定」の画面で、「メール」をタップし ます**

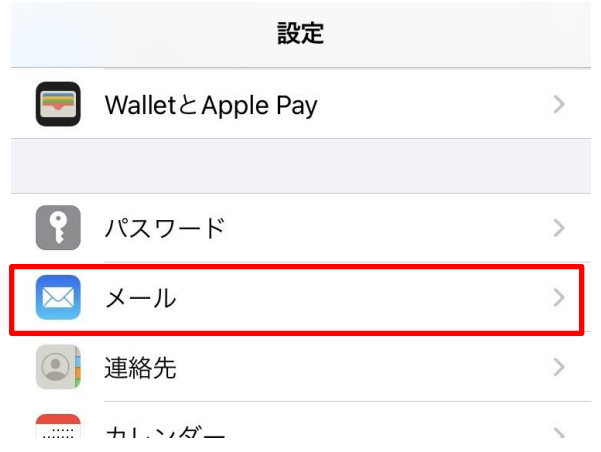

**3. 「メール」の画面で、「アカウントを追加」 をタップします**

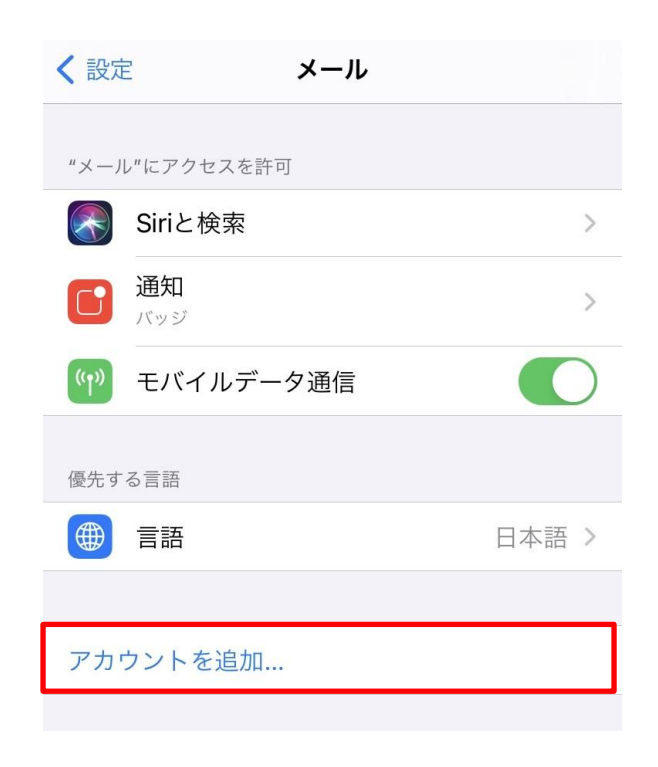

- **4. 「アカウントを追加」の画面で、「その他」 をタップします**  $\langle x-y|$ アカウントを追加 **SiCloud** Microsoft Exchange **Google** yahoo! Aol. **o**U-Outlook.com その他
- **5. 「アカウントを追加」の画面で、「メール アカウントを追加」をタップします**

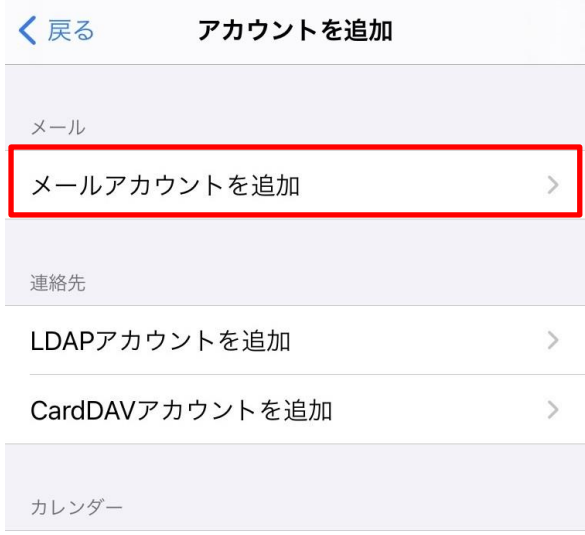

**6. 「新規アカウント」の画面で、以下のよう に設定し、「次へ」をタップします**

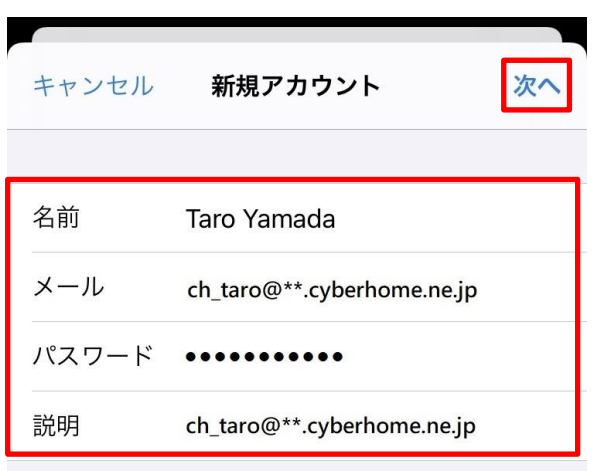

- 名前: [名前] をローマ字で入力 例) Taro Yamada
- ・ メール: [メールアドレス] を入力 例) ch\_taro@\*\*.cyberhome.ne.jp ※@の後ろの"\*\*"は、お客様によって異なります
- ・ パスワード: [メールアドレスパスワード] を入力 ※セキュリティ保護のため、パスワードは(●)で表示 されます
- ・ 説明:メールアドレスなどわかりやすい名前を 入力

例) ch\_taro@\*\*.cyberhome.ne.jp

※@の後ろの"\*\*"は、お客様によって異なります

# **7. 「アカウントを検索中」と表示されますの で、しばらくお待ちください**

**8. 「新規アカウント」の画面で「IMAP」を 選択し、「受信メールサーバ」の項目を以 下のように設定します**

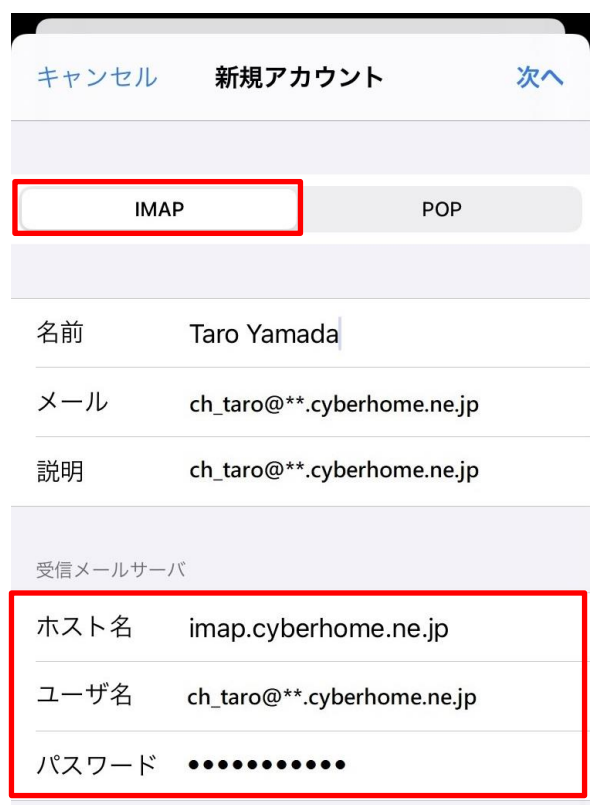

- ・ ホスト名: imap.cyberhome.ne.jp と入力
- ・ ユーザ名: [メールアドレス] を入力 例) [ch\\_taro@\\*\\*.cyberhome.ne.jp](mailto:ch_taro@**.cyberhome.ne.jp) ※@の後ろの"\*\*"は、お客様によって異なります
- ・ パスワード: [メールアドレスパスワード] を入力 ※セキュリティ保護のため、パスワードは(●)で表示 されます

**9. 「送信メールサーバ」の項目で、以下のよ うに設定し、「次へ」をタップします**

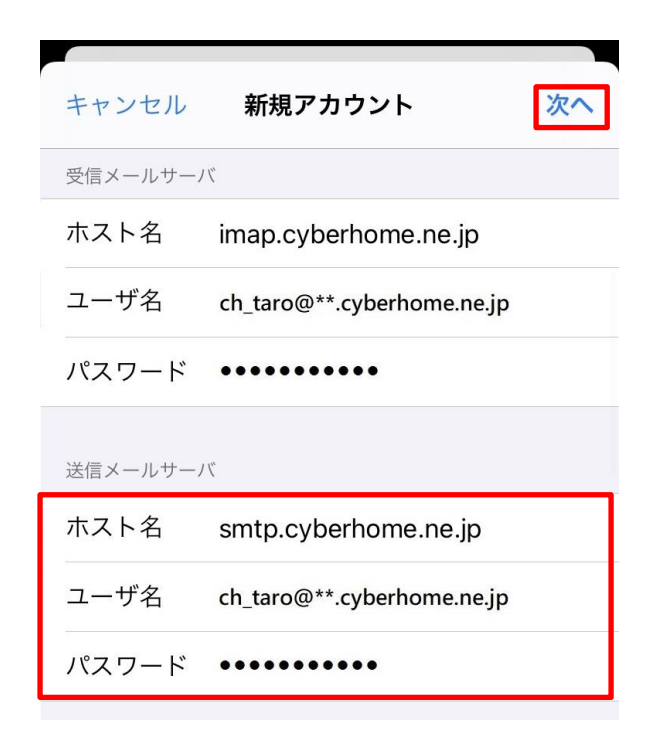

- · ホスト名: smtp.cyberhome.ne.jp と入力
- ・ ユーザ名: [メールアドレス] を入力 例) ch\_taro@\*\*.cyberhome.ne.jp ※@の後ろの"\*\*"は、お客様によって異なります
- ・ パスワード: [メールアドレスパスワード] を入力 ※セキュリティ保護のため、パスワードは(●)で表示 されます
- **10. 「検証中」と表示されますので、しばらく お待ちください**

**11. 「IMAP」の画面が表示されましたら、 「保存」をタップします**

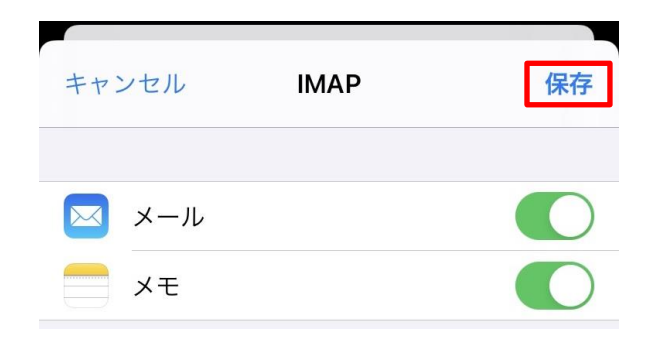

# **12. 「メール」の画面に戻りましたら、 「アカウント」をタップします**

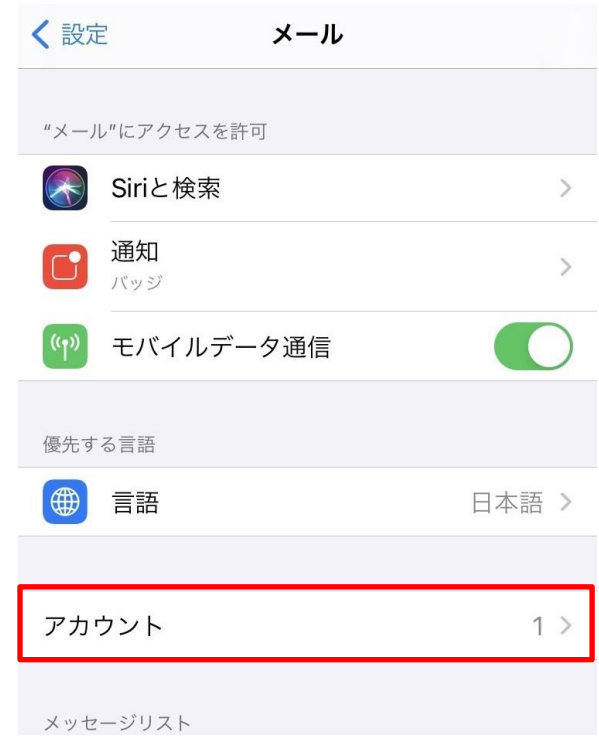

# **13. 「アカウント」の画面で、新しく追加した アカウントをタップします**

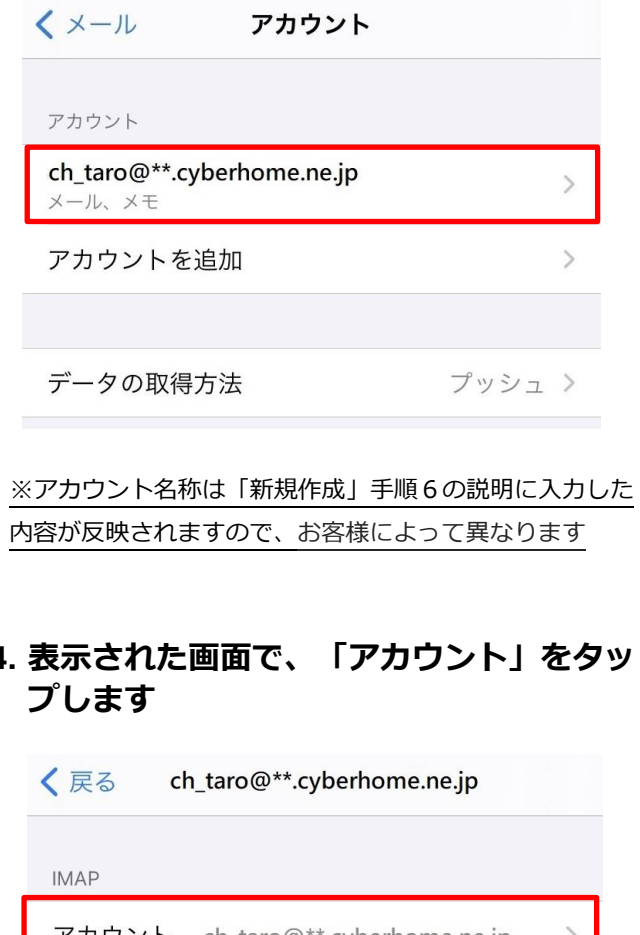

# **14. 表示された画面で、「アカウント」をタッ**

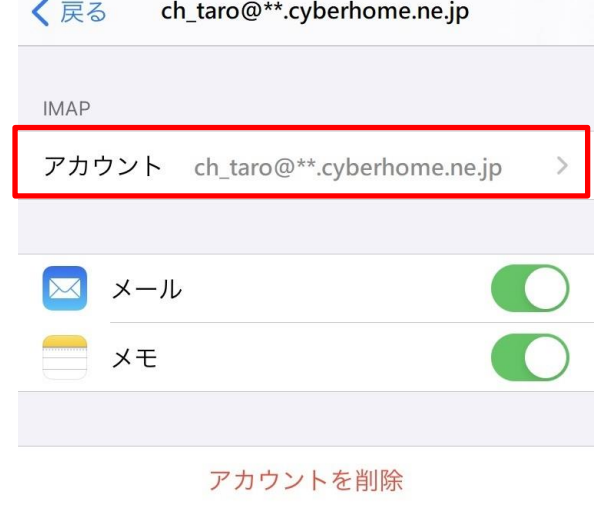

# **15. 「アカウント」の画面で、「SMTP」をタ ップします**

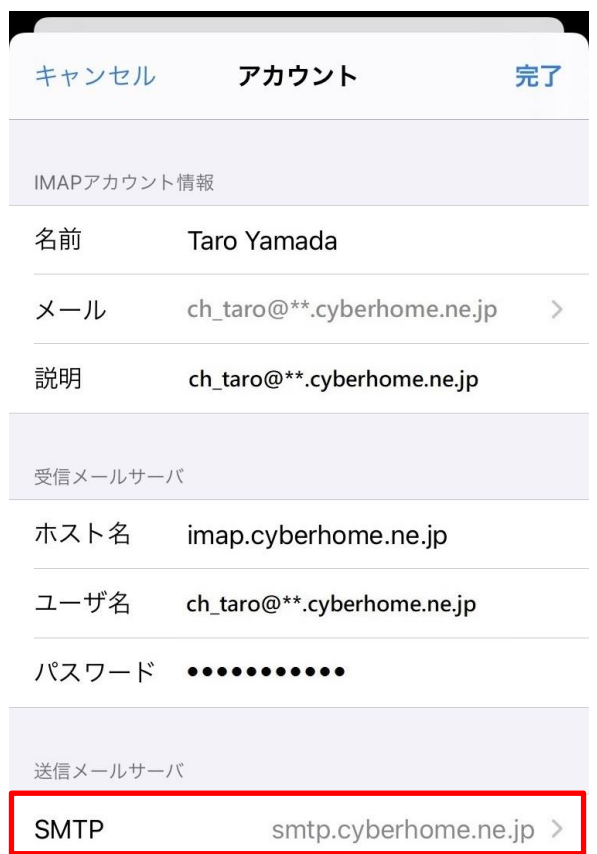

**16. 「SMTP」の画面で、「プライマリサーバ」 の項目の「smtp.cyberhome.ne.jp」を タップします**

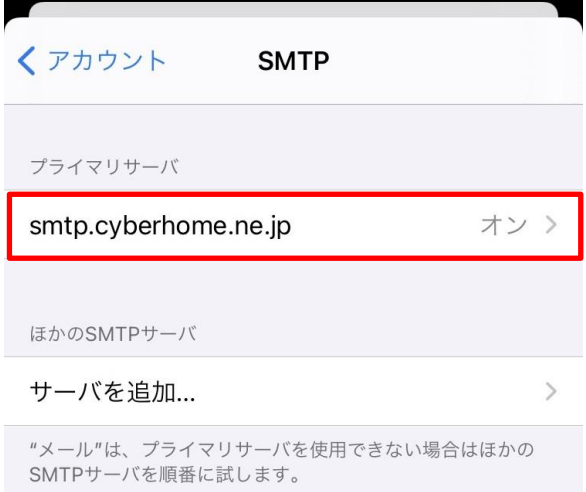

**17. 「smtp.cyberhome.ne.jp」の画面で、 以下のように設定し、「完了」をタップし ます**

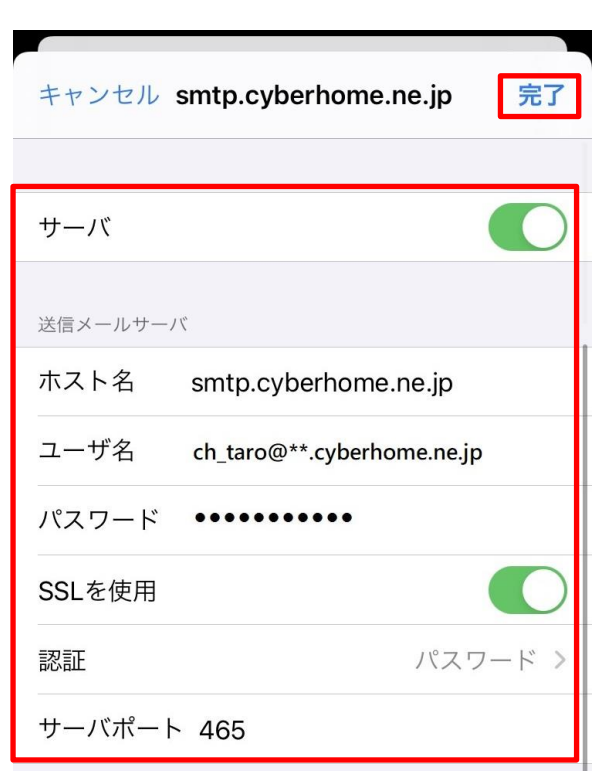

- ・ サーバ:「オン」に設定されていることを確認 ■送信メールサーバ
- · ホスト名: smtp.cyberhome.ne.jp が入力されて いることを確認
- ・ ユーザ名: [メールアドレス] が入力されているこ とを確認 例) ch\_taro@\*\*.cyberhome.ne.jp ※@の後ろの"\*\*"は、お客様によって異なります
- ・ パスワード: [メールアドレスパスワード] が入力 されていることを確認 ※セキュリティ保護のため、パスワードは(●)で表示 されます
- ・ SSL を使用:「オフ」の場合「オン」にする
- ・ 認証:「パスワード」に設定されていることを確認
- ・ サーバポート: 465 を入力

# **18. 「検証中」と表示されますので、しばらく お待ちください**

**19. 「SMTP」の画面で「アカウント」をタッ プします**

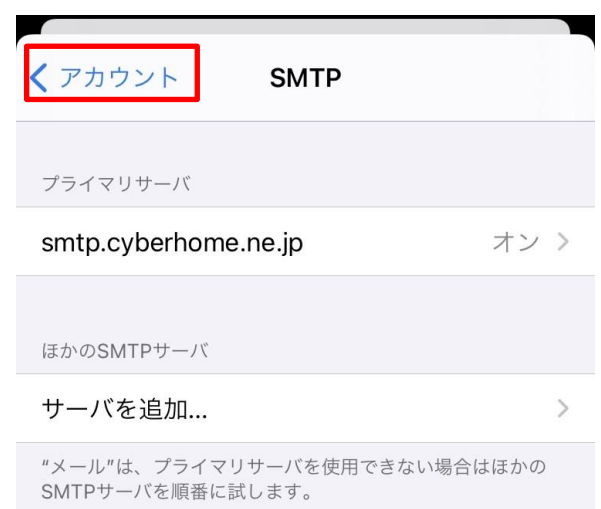

# **20. 「アカウント」の画面で、「詳細」をタッ プします**

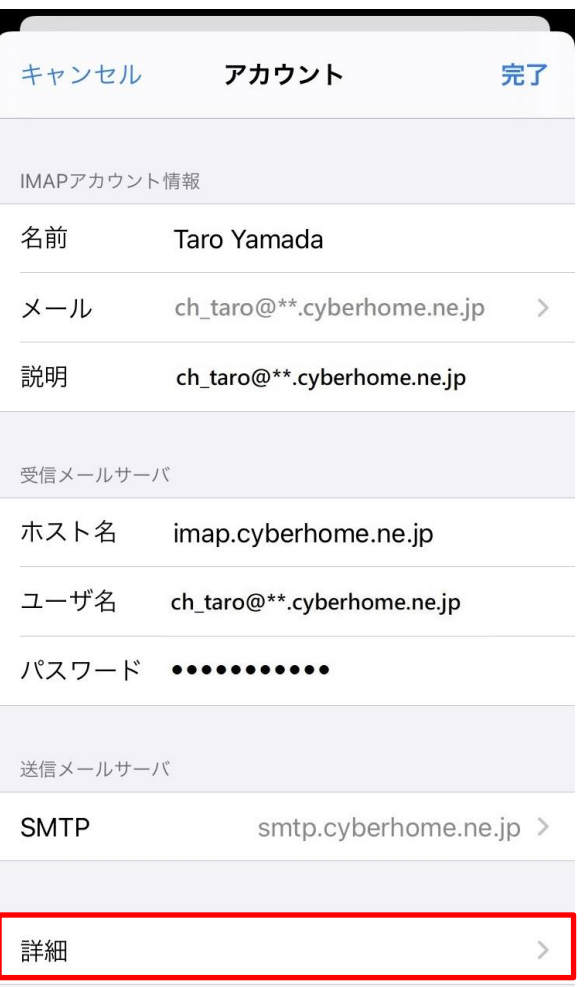

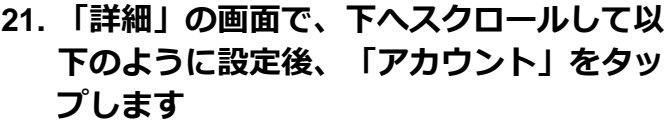

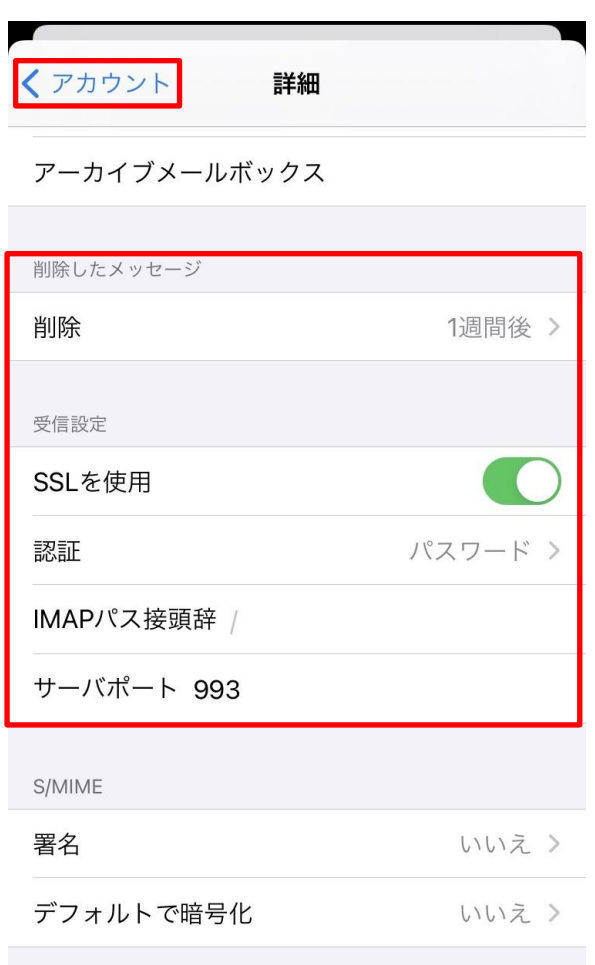

#### ■削除したメッセージ

・ 削除済みメールボックス: 必要に応じて設定

#### **■受信設定**

- ・ SSL を使用:「オン」になっていることを確認
- ・ 認証:「パスワード」に設定されていることを確認
- ・ IMAP パス接頭辞: 入力しない
- ・ サーバポート: 993 と入力されていることを確認

# **22. 「アカウント」の画面で、「完了」をタッ プし設定は完了です**

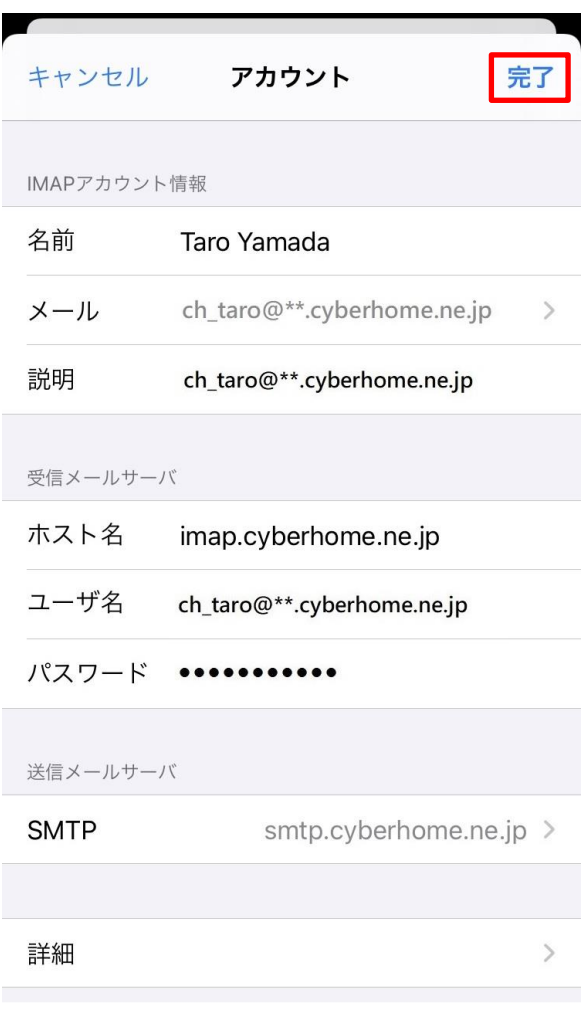

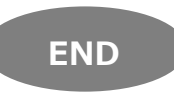

# **iPhone メール(IOS 14)IMAP 設定方法**

<メールソフトを手動で設定する> ※作成済みアカウントの設定を変更する場合

**1. ホーム画面上の「設定」のアイコンをタッ プします**

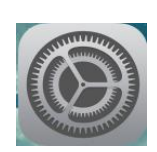

**2. 「設定」の画面で、「メール」をタップし ます**

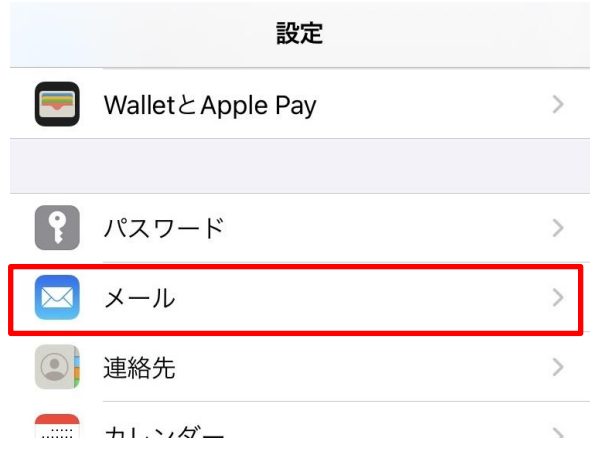

**3. 「メール」の画面で、「アカウント」をタ ップします**

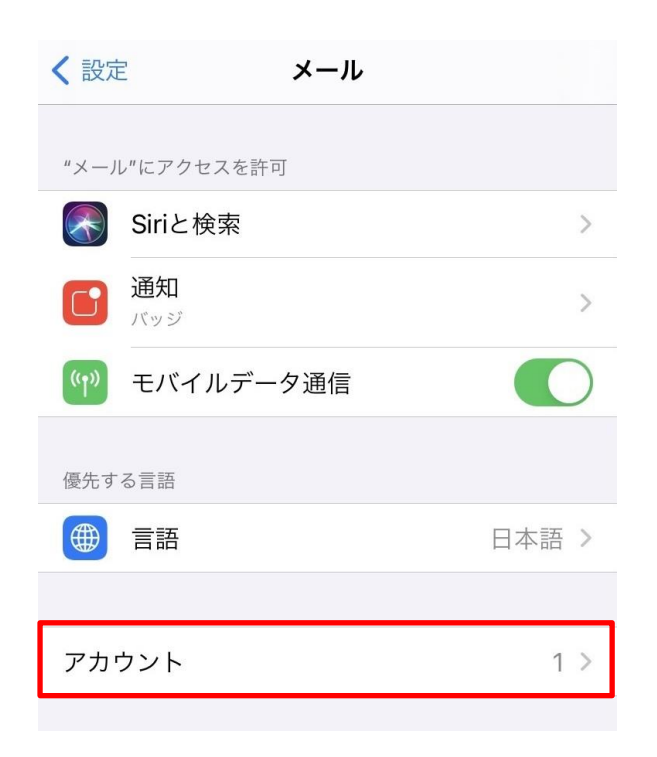

**4. 「アカウント」の画面で、設定を変更した いアカウントをタップします**

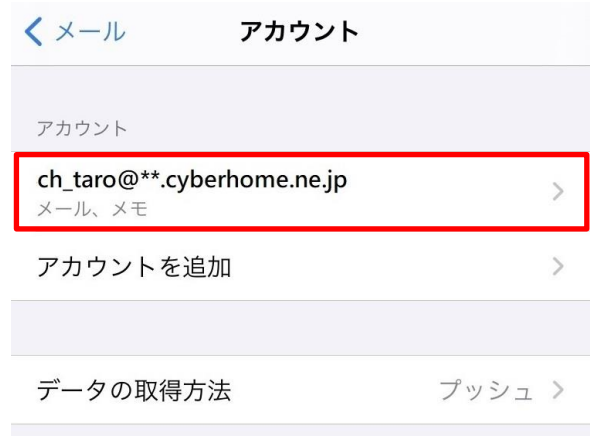

※アカウント名称は「新規作成」手順6の説明に入力した 内容が反映されますので、お客様によって異なります

# **5. 表示された画面で、「アカウント」をタッ プします**

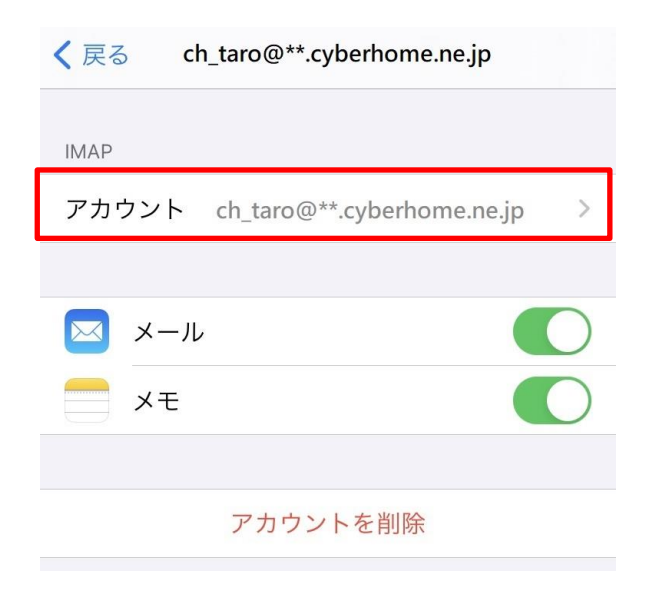

**6. 「アカウント」の画面で、「SMTP」をタ ップします**

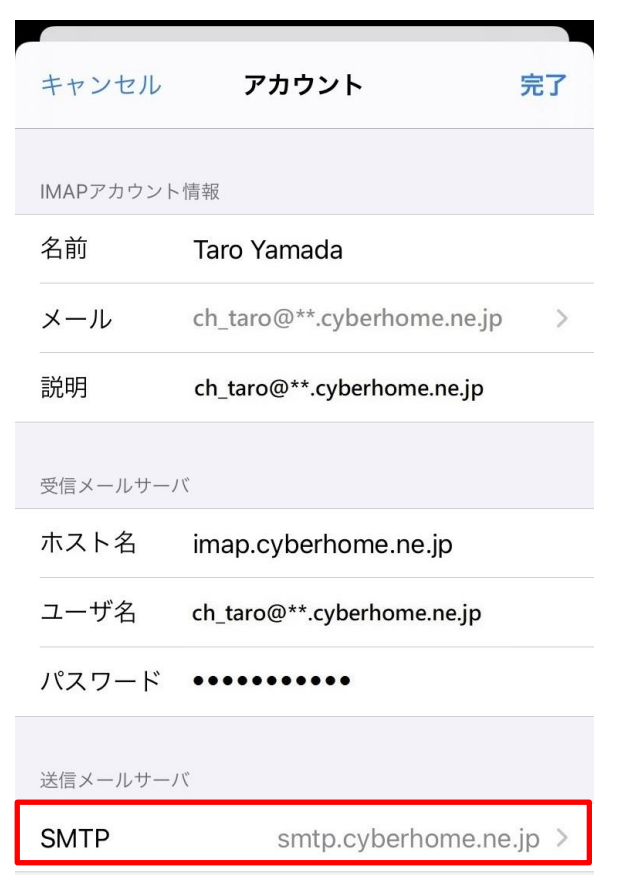

**7. 「SMTP」の画面で、「プライマリサーバ」 の項目の「smtp.cyberhome.ne.jp」を タップします**

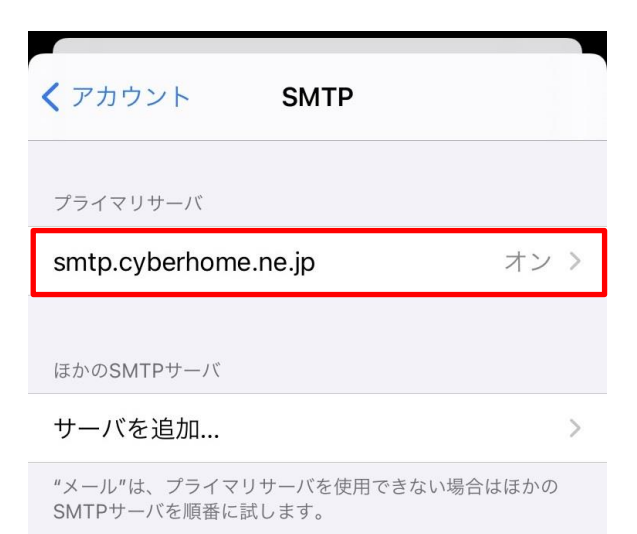

**8. 「smtp.cyberhome.ne.jp」の画面で、 以下のように設定し、「完了」をタップし ます**

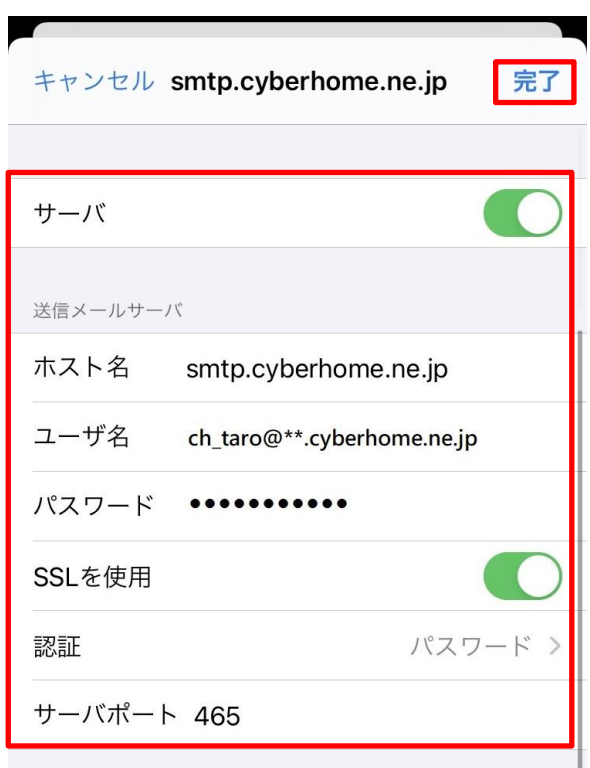

- ・ サーバ:「オン」に設定されていることを確認 ■送信メールサーバ
- ・ホスト名: smtp.cyberhome.ne.jp が入力されて いることを確認
- ・ ユーザ名: [メールアドレス] が入力されているこ とを確認 例) ch\_taro@\*\*.cyberhome.ne.jp ※@の後ろの"\*\*"は、お客様によって異なります ・ パスワード: [メールアドレスパスワード] が入力

されていることを確認 ※セキュリティ保護のため、パスワードは(●)で表示 されます

- ・ SSL を使用:「オフ」の場合「オン」にする
- ・ 認証:「パスワード」に設定されていることを確認
- ・ サーバポート: 465 を入力
- **9. 「検証中」と表示されますので、しばらく お待ちください**

**10. 「SMTP」の画面で「アカウント」をタッ プします**

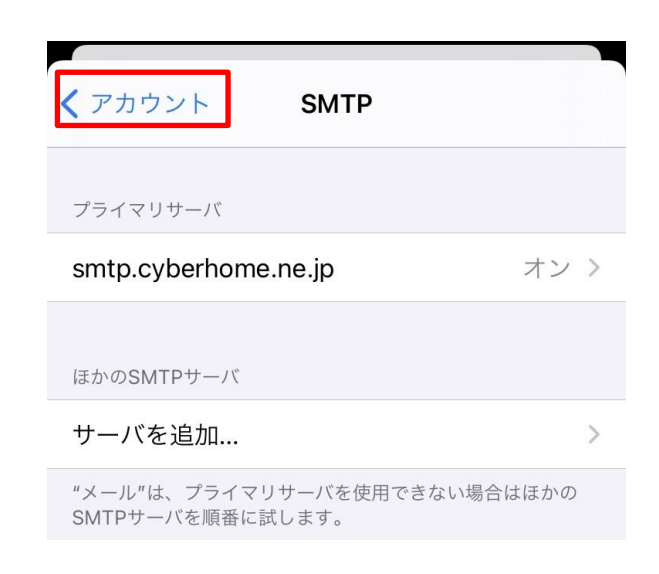

**11. 「アカウント」の画面で、「詳細」をタッ プします**

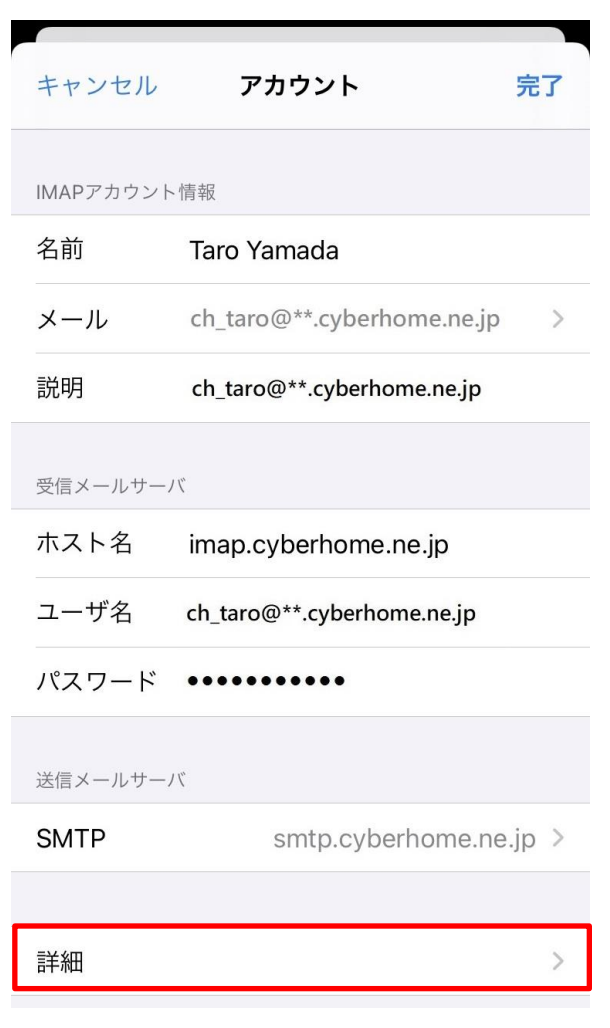

- **12. 「詳細」の画面で、下へスクロールして以 下のように設定後、「アカウント」をタッ プします**
	- くアカウント 詳細

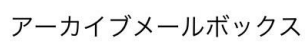

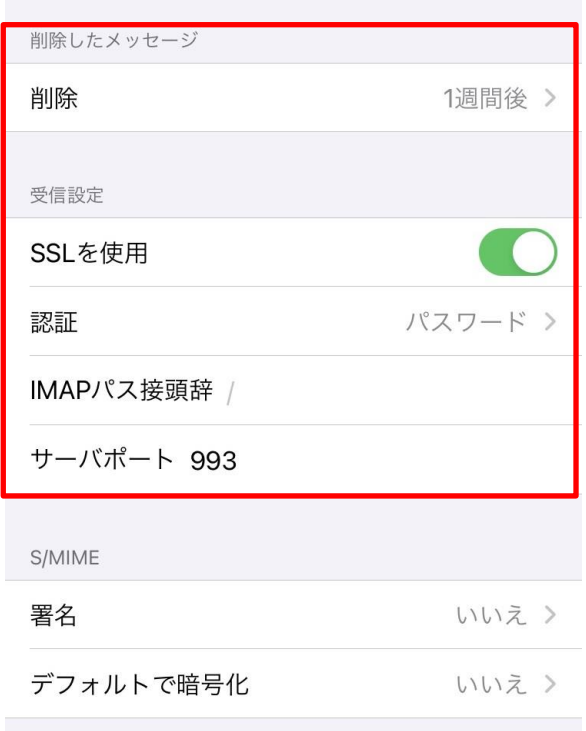

#### **■削除したメッセージ**

・ 削除済みメールボックス: 必要に応じて設定

### **■受信設定**

- ・ SSL を使用:「オン」になっていることを確認
- ・ 認証:「パスワード」設定されていることを確認
- ・ IMAP パス接頭辞: 入力しない
- ・ サーバポート: 993 と入力されていることを確 認

**13. 「アカウント」の画面で、「完了」をタッ プし設定は完了です**

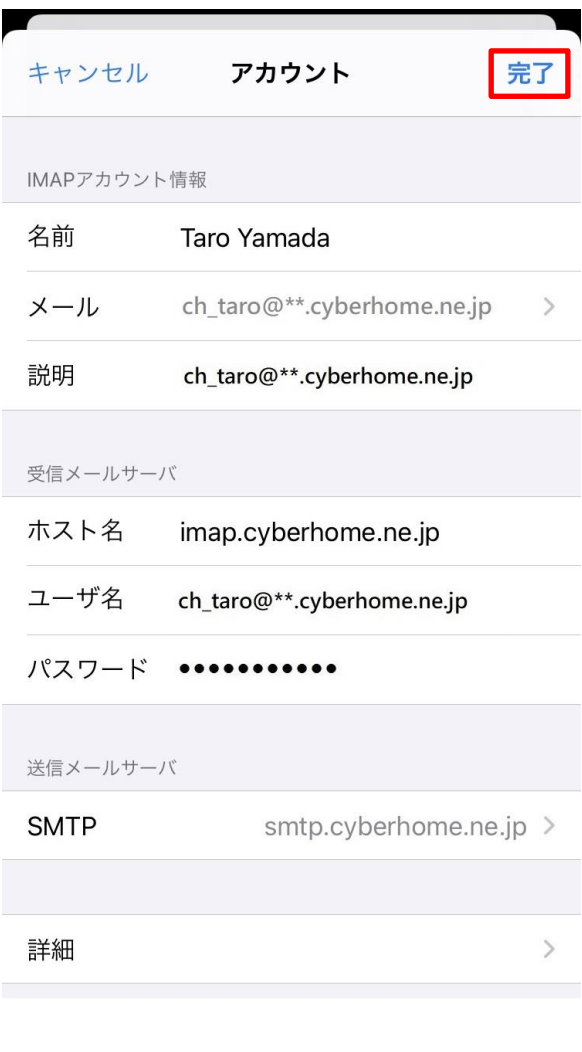

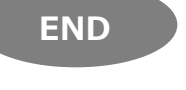